### 高等学校等就学支援金オンライン申請システム e-Shien申請者向け利用マニュアル

### ①【新規申請編】

入学・転入時等に、「意向登録」「受給資格認定申請」を行うための 専用マニュアルです。

◆「ログインID通知書」は、卒業まで紛失しないように大切に保管してください。 紛失した場合は、直ちに事務課までお申し出ください。

◆申請後、保護者情報に変更があった場合は、変更手続きが必要です。 変更事案が発生した際には速やかに担任にご連絡ください。手続が遅れた場合、 翌月分からの支給額に反映できない可能性があります

就学支援金に関する問い合わせ先:

翔洋学園高等学校 事務課 〒319-1221 茨城県日立市大みか町4-1-3 TEL 0294-27-1101(9:00~17:30 平日のみ) Mail: [shienkin@shoyo.ac.jp](mailto:shienkin@shoyo.ac.jp) (就学支援金専用)

メールでお問合せやご連絡をいただく際は、必ず「所属校舎・ 生徒番号・生徒氏名」を入力してください。

### 高等学校等就学支援金オンライン申請システム e-Shien申請者向け利用マニュアル① 【新規申請編】

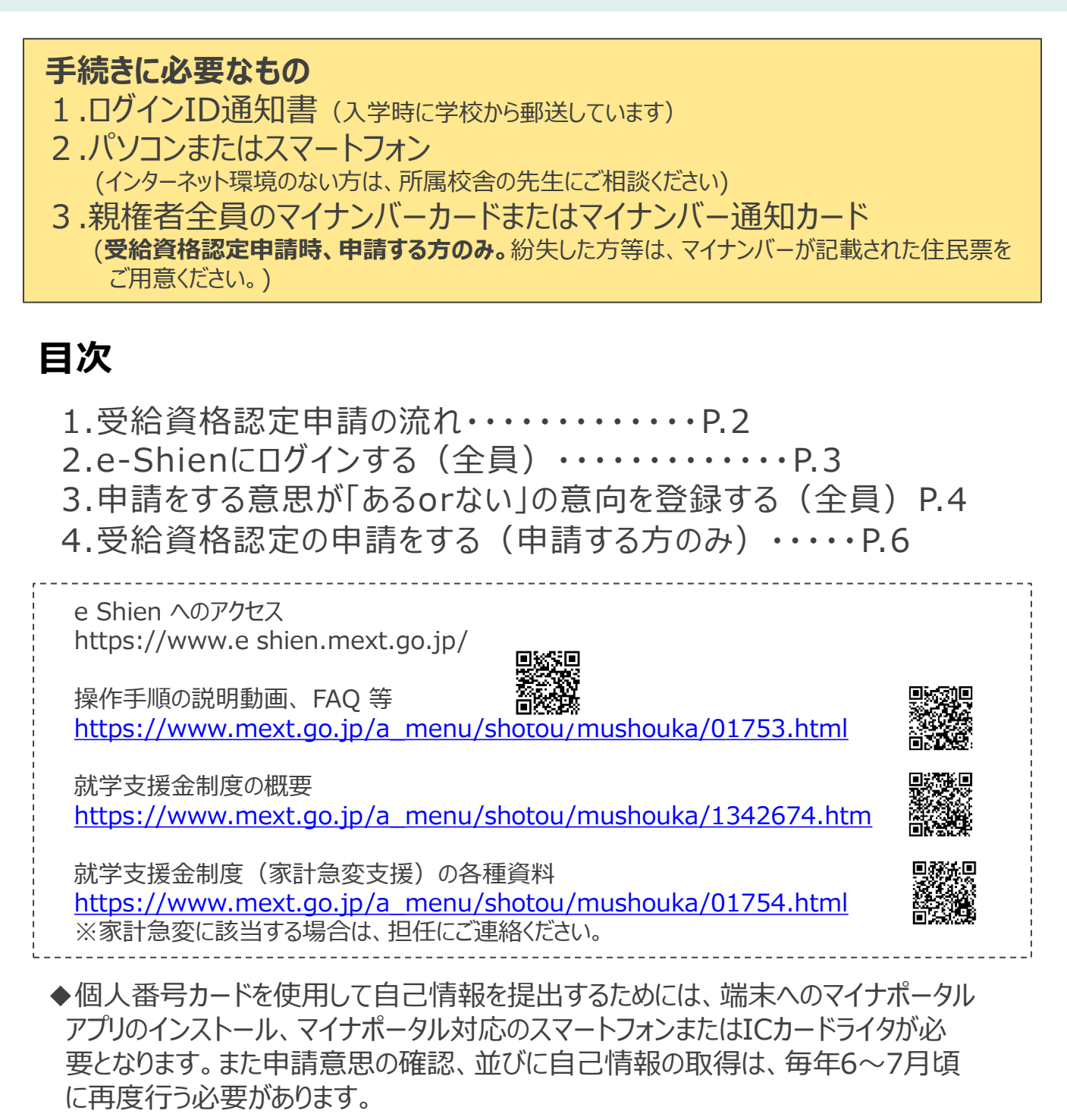

- ◆ 「意向なし」で登録した場合と、申請後に不認定となった場合は、毎年6~7月頃 に意向登録を行う必要があります。時期については学校から連絡します。
- ◆就学支援金の判定結果(判定に用いる算定基準額を含む。) については、「奨学の ための給付金」、「入学金軽減事業」、「学び直し支援金」、「授業料軽減事業」の申請 者に対する認定等事務において使用する場合がございます

※本文中の画面表示は、令和5年4月現在のものです。

## 1. 受給資格認定申請の流れ

e-Shienを利用した受給資格認定申請の流れは以下となります。

### **受給資格認定の申請 (本校入学時等)**

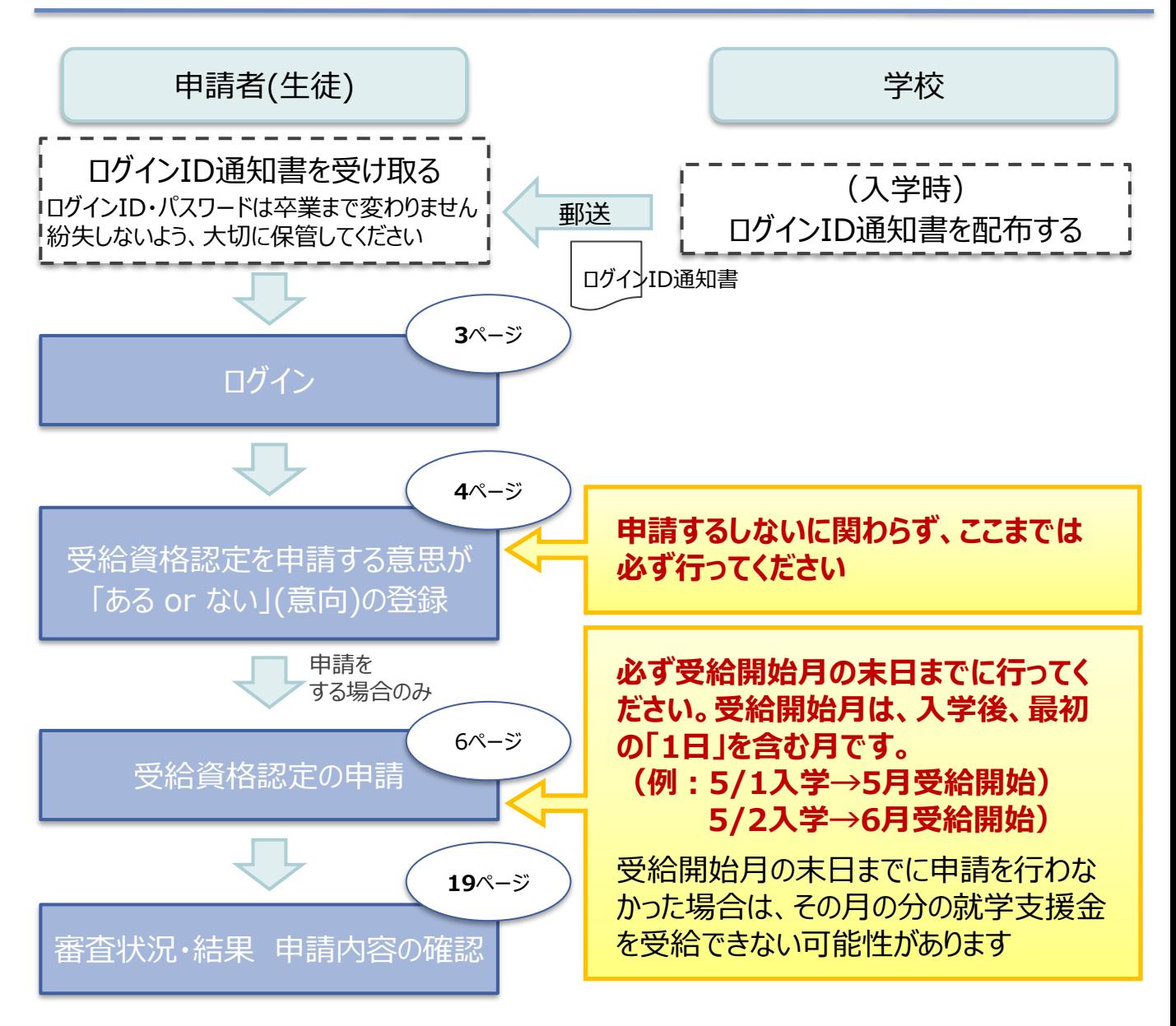

※税の申告を行っていない場合、所得確認ができず、支給決定が遅れる場合があります。 必ず事前に申告手続をお願いします。

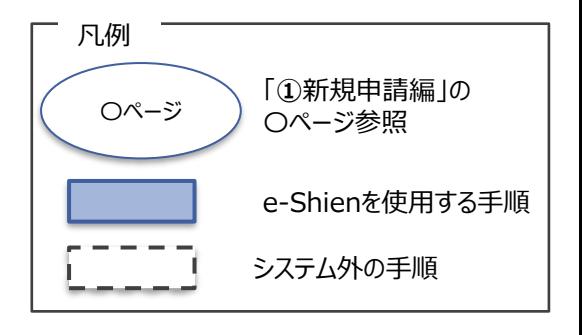

# 2. e-Shienにログインする

e-Shienを使用するために、システムへログインします。

ログインは、パソコン、スマートフォンから以下のURLを入力してアクセスします。以下のQRコードを読み取っ てもアクセスできます。

<https://www.e-shien.mext.go.jp/>

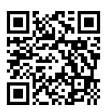

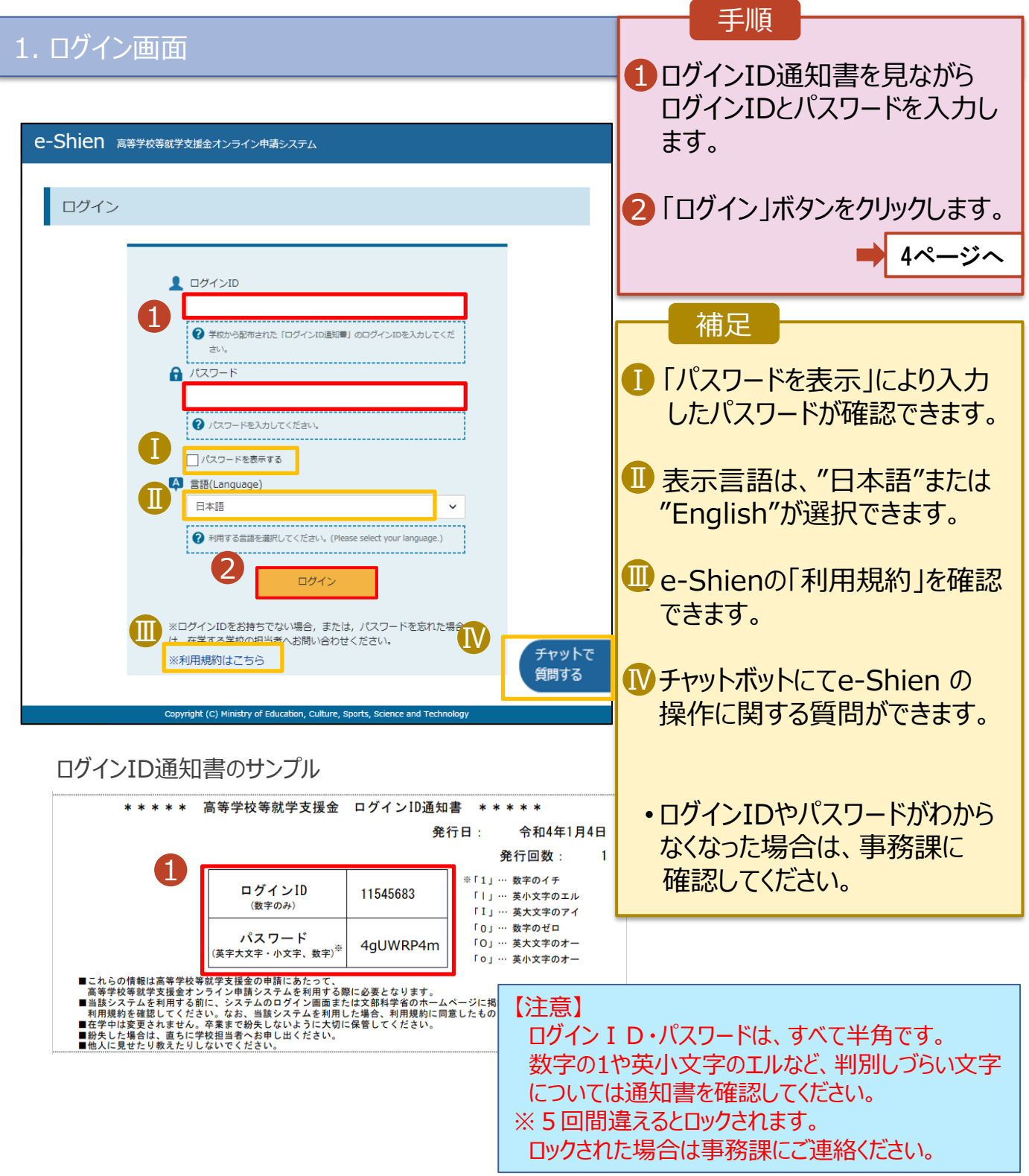

### 3-1. 申請をする意思が 「ある or ない」 の意向を登録する

最初に、申請をする意思が「ある or ない」(意向) を登録します。 学校から意向の再登録を依頼された場合や、意向内容を誤った場合に再登録をする場合も、同様の 手順で行います。<mark>申請するしないに関わらず、必ず登録を行ってください。</mark>

#### 1. ポータル画面

![](_page_4_Figure_3.jpeg)

#### 2. 意向登録画面

![](_page_4_Figure_5.jpeg)

## 3-2. 申請をする意思が 「ある or ない」 の意向を登録する

### 3. 意向登録確認画面

![](_page_5_Picture_145.jpeg)

| 事務課に連絡し、学校に よる登録解除後に再度 登録してください。

## 4-1. 受給資格認定の申請をする

受給資格認定の申請を行います。

**就学支援金の支給を希望する場合、必ず受給資格認定の申請をしてください。**

申請には、生徒本人の情報、学校情報(在学期間等)、保護者等情報の登録が必要となります。

#### 1. ポータル画面

![](_page_6_Picture_5.jpeg)

# 4-2. 受給資格認定の申請をする

#### 3. 認定申請登録 (学校情報) 画面 (1/2) e-Shien 高等学校等就学支援金オンライン申請システム ? ヘルプ <mark>ロ ログアウト</mark> 手順 -<br>立○○高等学校 - ログインID 11556606 - ユーザ名 - 支援 - 太郎 -1 学校で登録された学校 認定申請登録 (学校情報) ●記入上の注意 情報が表示されるので 正しいことを確認します。  $\overline{2}$ 4 5 6 生徒情報入力 学校情報入力 保護者等情報 保護者等情報 入力内容確認 申請完了 **新入生・既卒生は** 収入状況取得 入力 1 → 6 「保護者等情報 ■ 高等学校等の在学期間について → 高等学校等の在学期間についての注意 入力」ボタンをクリックします。 現在通っている高等学校等の在学期間について 9ページへ 学校の名称 翔洋学園高等学校 在学期間 85  $\sim$ 現在 晉 2021年04月01日 3 ○あり ●なし **Ⅱ**<br>┃ うち支給停止期間 **転入生・編入生は** 参演 2「過去に別の高等 ● 支給停止期間とは 学校等に在籍していた期 学校の種類・課<br>程・学科 私立高等学校(通信制) 間について」の「開く」ボタン  $\mathcal{P}$ **過去に別の高等学校等に在学していた期間について**  $M < \frac{1}{2}$ をクリックします。 8ページへ Ⅰ 3 -<br>< 認定申請登録 (生徒情報) に戻る 保護者等情報入力 Copyright (C) Ministry of Education, Culture, Sports, Science and Techn 補足 Ⅱ「支給停止」とは、休学した方が行う手続きです。 前の画面の入力内容を  $\mathsf{T}$ 入学時には基本的に該当しませんので、「なし」を選択 Ⅰ 修正する場合、「認定 してください。 申請登録(生徒情報) に戻る」ボタンをクリックし ます。

### 4-3. 受給資格認定の申請をする【転入生・編入生のみ】

**過去に他の高等学校等に在籍していた期間がある**場合の手順は以下のとおりです。

3. 認定申請登録 (学校情報) 画面 (2/2) 手順 高等学校等の在学期間について → 高等学校等の在学期間についての注意 1 「開く」ボタンをクリックします。 現在通っている高等学校等の在学期間について 学校の名称 翔洋学園高等学校 2「在学期間追加」ボタンを 在学期間 必須 現在 2021年04月01日 3 クリックし、過去に在籍して ○あり●なし いた学校の名称、在学して うち支給停止期間 850 いた期間等を入力します。 ? 支給停止期間とは 学校の種類・課 私立高等学校(通信制) 程・学科 3「保護者等情報入力」ボタ 1 ンをクリックします。 過去に別の高等学校等に在学していた期間につい<mark>て</mark> **開く 一日** 9ページへ 認定申請登録 (生徒情報) に戻る 保護者等情報入力 <mark>></mark> 補足 「開く」ボタンおよび「在学期間追加」ボタンをクリックした画面 ■ 誤って「開く」ボタンをクリック 高等学校等の在学期間について → 高等学校等の在学期間についての注意 してしまった場合は、「閉じ 現在通っている高等学校等の在学期間について る」ボタンをクリックしてくださ 学校の名称 翔洋学園高等学校 い。 在学期間 必須 租在 閉じずに次に進もうとすると ≝ 2021年04月01日 3 ○あり◎なし エラーになります。 うち支給停止期間 ● 支給停止期間は、休学等により、就学支援金を受給していなかった期間を入力してください 多须 支給停止期間(休学期 Ⅱ ? 支給停止期間とは 間)がある場合は、「あり」 学校の種類・課 私立高等学校(通信制)程・学科 にチェックし、期間を入力し Ⅰ ます。 過去に別の高等学校等に在学していた期間について 閉じる 2 在学期間追加 十 2 Ⅲ 過去に就学支援金を 学校の名称 | 必須 受給したことがあるときは、 (例) ○○県立○○高等学校 Ⅲ 「受給資格消滅通知」が 在学期間 85 (例) 1980年01月01日  $\blacksquare$  ~ (例) 1980年01月01日 Ħ 発行されます。前籍校から ●あり○なし  $\blacksquare$ 受け取った際は、必ず、 2 支給停止期間は、休学等により、就学支援金を受給していなかった期間を入力してください。 。<br>うち支給停止期間 担任または事務課に提出  $66\%$ ?支給停止期間とは してください。 (例) 1980年01月01日 (例) 1980年01月01日 前籍校から届いていない、 学校の種類・課 または紛失した場合は、 程, 学科 --選択してください ↓ --選択してください-- $\checkmark$ 一路箱 前籍校にお問い合わせくだ さい。 保護者等情報入力 > く 認定申請登録 (生徒情報) に戻る 3

# 4-4. 受給資格認定の申請をする

![](_page_9_Figure_1.jpeg)

- ※1 次の場合、該当する親権者の収入状況の提出は必要ありません。
	- ・ドメスティック・バイオレンス等のやむを得ない理由により提出が困難な場合 ・日本国内に住所を有したことがない等個人番号の指定を受けていない場合 等
	- 詳細は、学校に御相談ください。
- ※2 親権者が存在せず、未成年後見人が選任されており、その者が生徒についての扶養義務がある場合に「はい」を選択します。
- ※3 生徒が成人(18歳以上)であり、入学時に未成年であった場合は、未成年時の親権者が「主たる生計維持者」に該当しま す。

# 4-5. 受給資格認定の申請をする

![](_page_10_Figure_1.jpeg)

# 4-6. 受給資格認定の申請をする【生活保護の場合】

#### **生活保護(生活扶助)を受給している**場合の入力方法は以下のとおりです。

### 4. 認定申請登録 (保護者等情報) 画面 (3/3)

![](_page_11_Figure_3.jpeg)

### 4-7. 受給資格認定の申請をする

**マイナポータルを 利用します**

### **個人番号カードを使用して自己情報を提出する**場合の手順は以下のとおりです。

![](_page_12_Figure_3.jpeg)

### 4-8. 受給資格認定の申請をする

#### **個人番号カードを使用して自己情報を提出する**場合の手順は以下のとおりです。

![](_page_13_Figure_2.jpeg)

## 4-9. 受給資格認定の申請をする

**個人番号カードを使用して自己情報を提出する**場合の手順は以下のとおりです。

#### 5. 認定申請登録 (収入状況取得) 画面(4/9)

![](_page_14_Picture_186.jpeg)

![](_page_14_Picture_4.jpeg)

### 5. 認定申請登録 (収入状況取得) 画面(5/9) ※マイナポータルの画面

![](_page_14_Picture_187.jpeg)

# 4-10. 受給資格認定の申請をする

**個人番号カードを使用して自己情報を提出する**場合の手順は以下のとおりです。

### 5. 認定申請登録 (収入状況取得) 画面(6/9) ※マイナポータルの画面

![](_page_15_Picture_3.jpeg)

## 4-11. 受給資格認定の申請をする

**個人番号カードを使用して自己情報を提出する**場合の手順は以下のとおりです。

#### 5. 認定申請登録 (収入状況取得) 画面(8/9)

![](_page_16_Picture_3.jpeg)

収入状況属出 (保護者等情報) に戻<br>る

入力内容確認 (一時保存)

### 5. 認定申請登録 (収入状況取得) 画面(9/9)

![](_page_16_Picture_213.jpeg)

![](_page_16_Picture_8.jpeg)

ジを参照してください。

# 4-12. 受給資格認定の申請をする

**個人番号を入力する**場合の手順は以下のとおりです。

![](_page_17_Picture_2.jpeg)

# 4-13. 受給資格認定の申請をする

### 7. 認定申請登録確認画面

認定申請登録(収入状況取得)に<br>戻る

![](_page_18_Picture_117.jpeg)

本内容で申請する

# 4-14. 受給資格認定の申請をする

### 8. 認定申請登録結果画面

![](_page_19_Picture_138.jpeg)

#### 9. ポータル画面

![](_page_19_Picture_139.jpeg)

# 4-15. 受給資格認定の申請をする

#### **申請途中で一時保存・中断を行った後に申請を再開する**場合の手順は以下のとおりです。

申請中断後にポータル画面から「認定申請」ボタンをクリックすると、以下の「10.認定申請登録(再開確 認)画面」が表示されます。

#### 10. 認定申請登録 (再開確認) 画面

![](_page_20_Picture_4.jpeg)

• 「いいえ」を選択した場合、 一時保存されていた情報

が削除されます。

補足